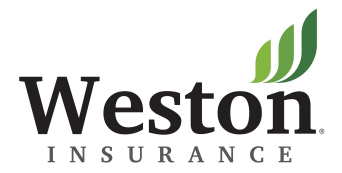

# Quick Reference Guide

## Version 5 - May 2016

For additional help with topics not outlined in the following pages: **Policyholder**: Please contact your broker. **Broker:** Please contact your Carrier.

## Navigating

here

- Using your internet browser, go to [www.billitnow.com](http://www.billitnow.com/)
- Enter your username and password in the Login dialog box and press <ENTER> to access the Welcome Page.
- Producers are provided with their login credentials from the Carrier. Policyholders will need to register as new users.

Welcome to the Weston Insurance Company Login Screen

#### Please enter your username and password.

Once you are logged in, you will be able to easily navigate through the site and view all transactions.

If this is your first time here, please register using the link below. If you have any questions regarding the login please contact your insurance broker.

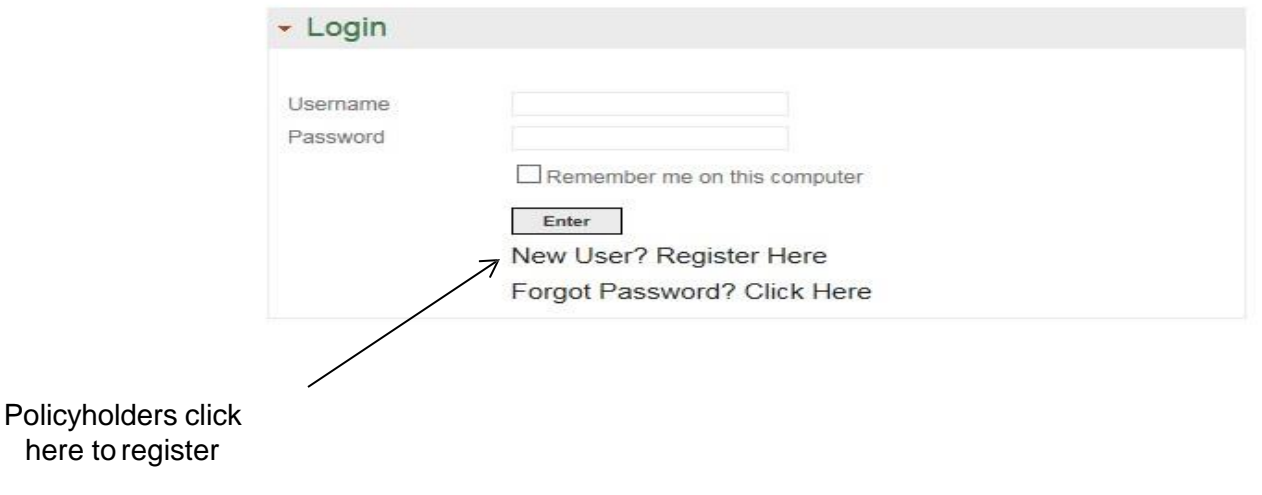

#### New User Registration

- $\mathbf{r}$ Click on the "New User? Register Here" link on Home Screen
- $\mathbf{r}$ Enter the requested information below directly from your statement. Use the zip code of your physical address, not the mailing address if they are different. If the statement shows the zip code with a dash and four digits, enter this as the full zip code.
- $\mathcal{L}_{\mathcal{A}}$ The email address you enter will be used to send password information.
- $\mathbf{r}$ Select submit when all information is entered. An email will be sent to you with your username and password. Login to the system with this information. You will then be prompted to set up security questions. Follow prompts to finish login registration.
- $\mathcal{C}$ At anytime you can update your username and password by clicking on "Change Username and Password" link which is found under the Tools section on the Home Screen (see next page).

#### **New User Registration**

 $\triangleleft$  Back

Please enter the information exactly as as it appears on your statement or your insurance declarations page. Your email address will be used to deliver your temporary username and password. Please be sure to check your Junk Email folder if you do not receive your temporary password.

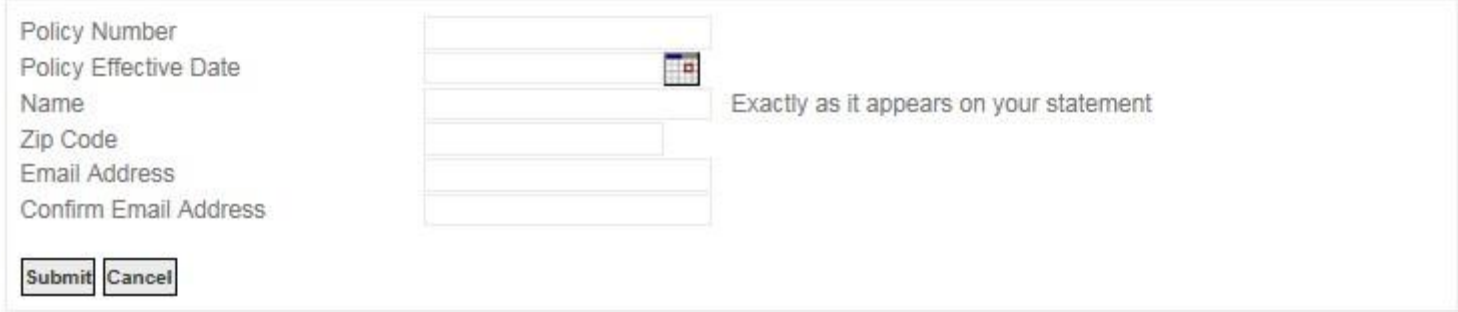

#### Welcome Page

- **The Welcome Page provides links to various options. The Accounts section provides links to your policies and** other entities. Select the Policy Holder or Policy link to search or browse these levels.
- **The Tools section provides links to settings and actions.**
- To make an online payment, you can either:
	- click on 'Policy' under the Accounts Section and then click on the policy number for the policy you are making a payment for.
	- **a** click 'Pay Policy Online' under the Tools Section.
	- **Continue to Page 9 for further instructions.**

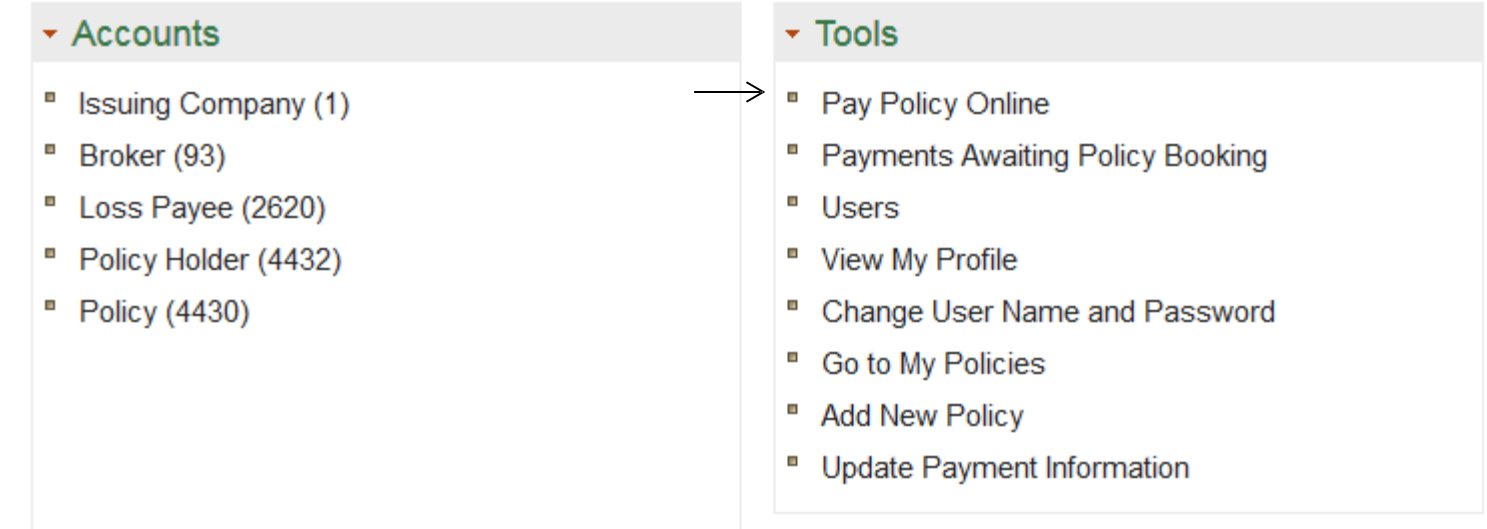

## Policy Holder Screen

- Selecting the Policy Holder link (shown on page 4) will display the Policy Holder Screen, as shown below. To search for a policy, enter all or part of the name in the search box and click on <SEARCH>.
- Alternatively, you can scroll through the list of policy names.
- Click on the policy Policyholder Name to pull up the Policy Holder Detail Screen .

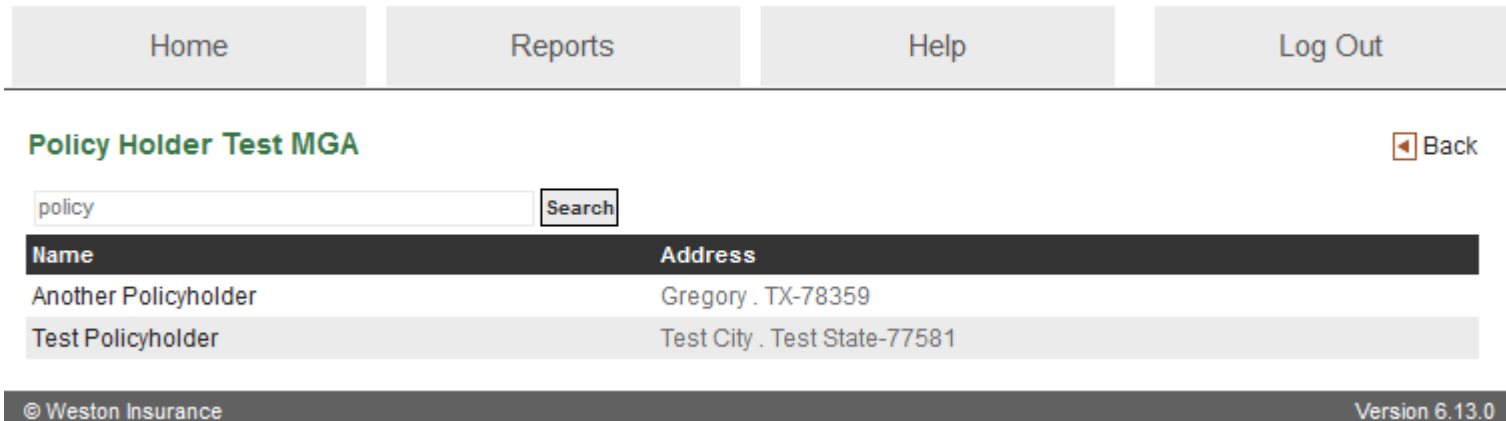

## Policy List Screen

- Selecting the Policy link (shown on page 4) will display the Policy List Screen, shown below. To search for a policy, enter all or part of the name or policy number in the search box and click on <SEARCH>. You can also filter selection further by using the selections on the drop down menus.
- **Alternatively, you can scroll through the list of policies and click on the Policy or Policyholder.**
- **EXECLICY HOLICYHOLDER to see the Policy Holder Detail Screen**
- **Click the POLICY NUMBER to access the Policy Detail Screen.**
- **Active policies appear in bold and inactive policies appear in gray.**

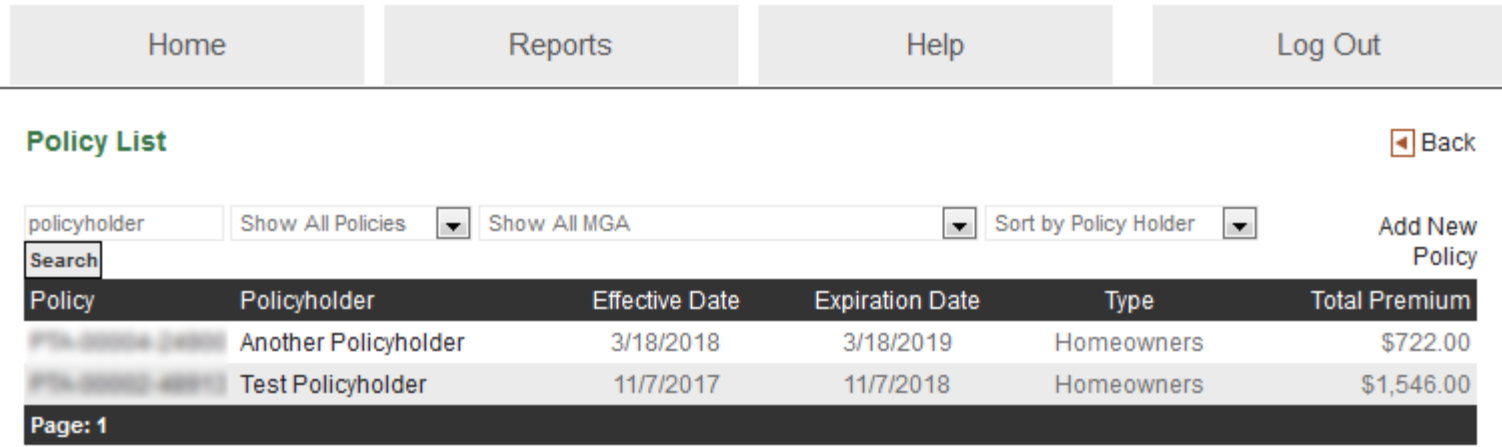

#### Policy Holder Detail Screen

- The Policy Holder Detail Screen displays policyholder contact information, as well as information on the issuing company, carrier, MGA and broker. The policyholder's policies can be accessed from this screen by clicking on the link located in the upper left hand portion of the screen. If multiple policies are held by the same insured, the policy link will bring you to a Policy List of all policies associated with the insured.
- Transactions can be viewed at the account level by clicking 'Account Transactions'.
- If any of this information needs to be updated, please contact your broker.

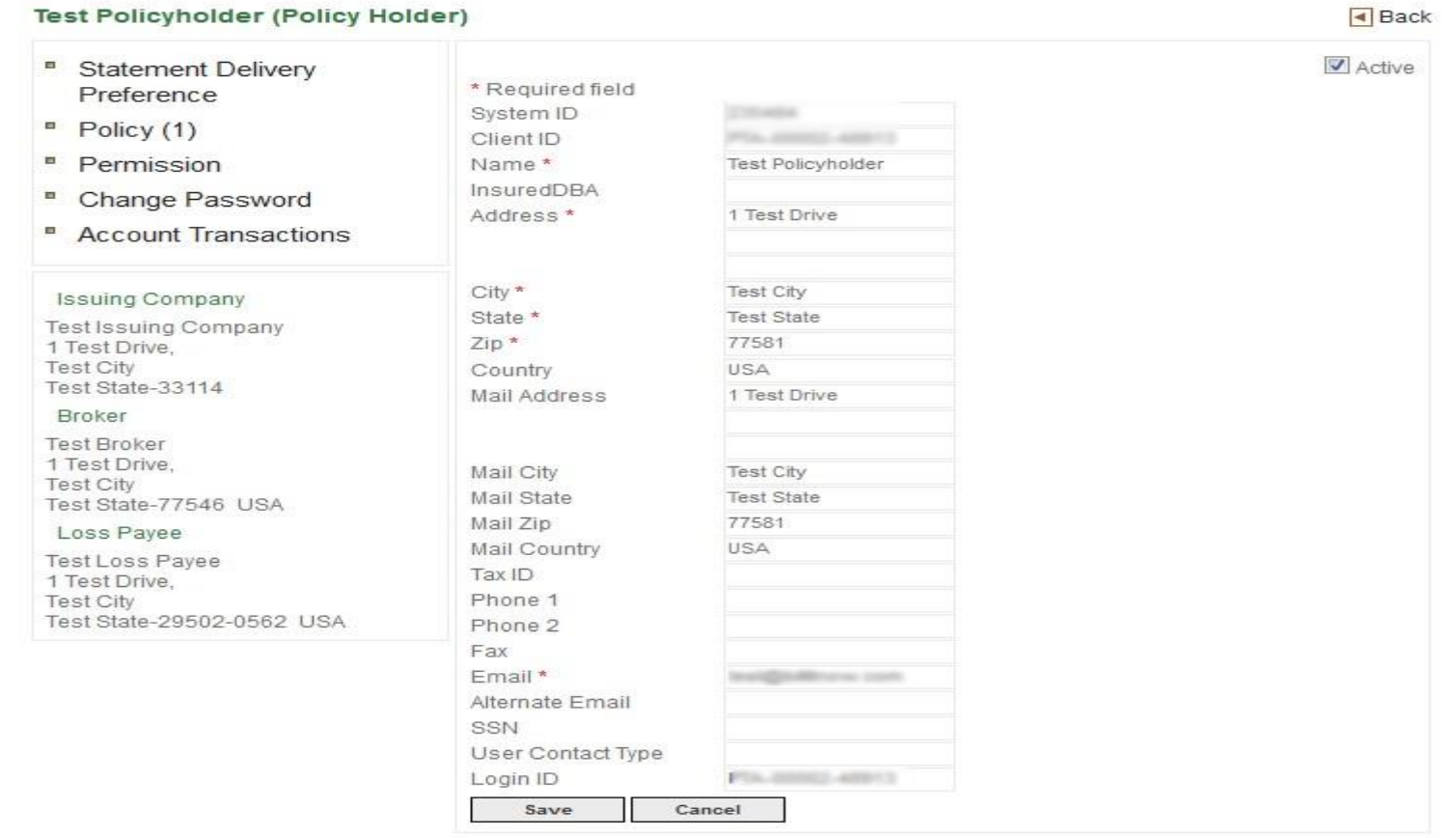

### Policy Detail Screen

The Policy Detail Screen provides detailed billing information for the policy.

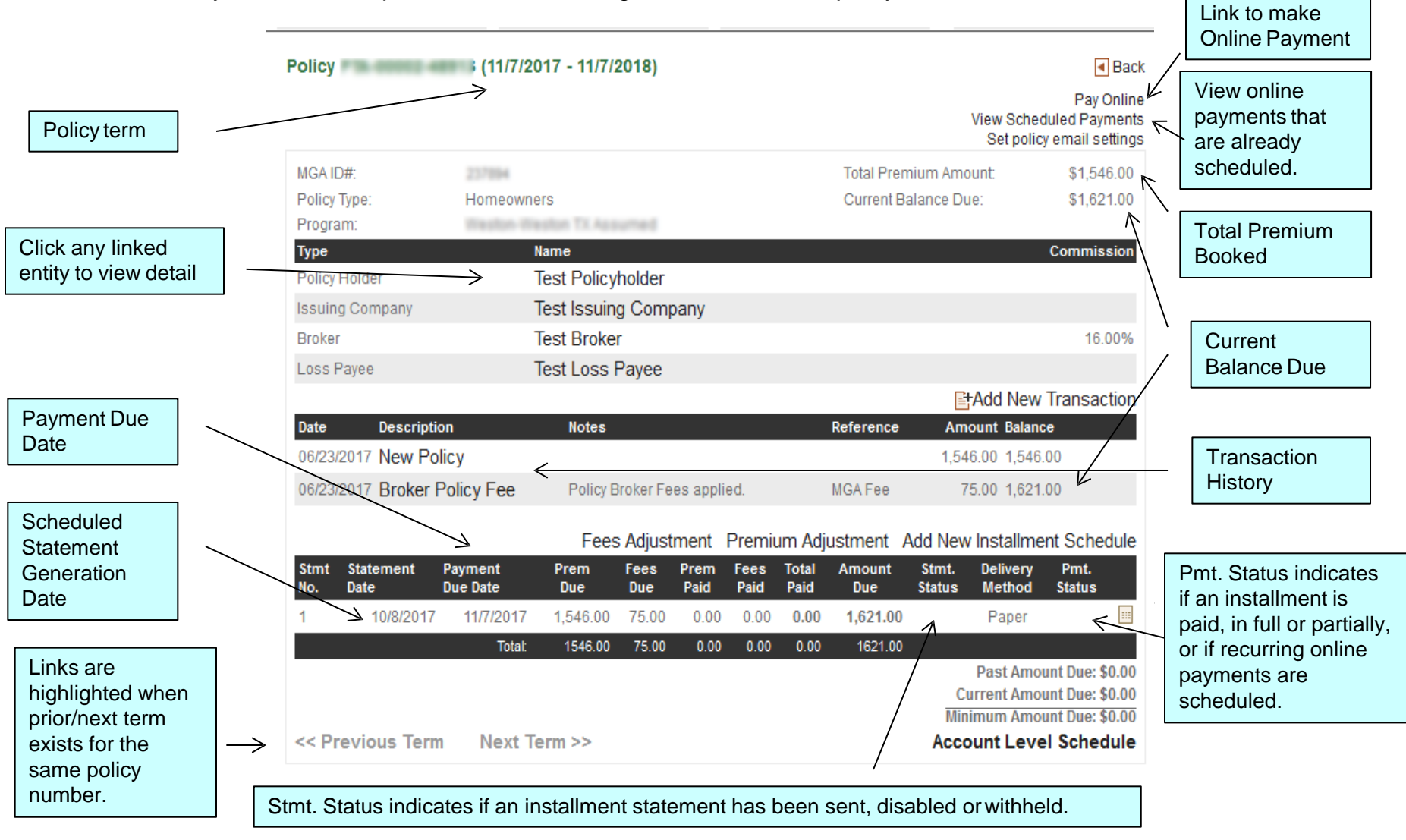

## Pay Policy Online

- To pay a policy online, click the Pay Online link from the Policy Detail Screen (as shown on the prior page in the upper right hand corner). This will take you to the Online Payment Screen.
- You can pay for the policy you selected by clicking on the first option which shows the policy number (Policy Level). If you have multiple policies , select the second option to pay toward the entire account.
- **Decetive Contenties (ACH and/or Credit Card) will be available once the policy is selected. Select desired Gradity Content** payment method and then click on "Next"

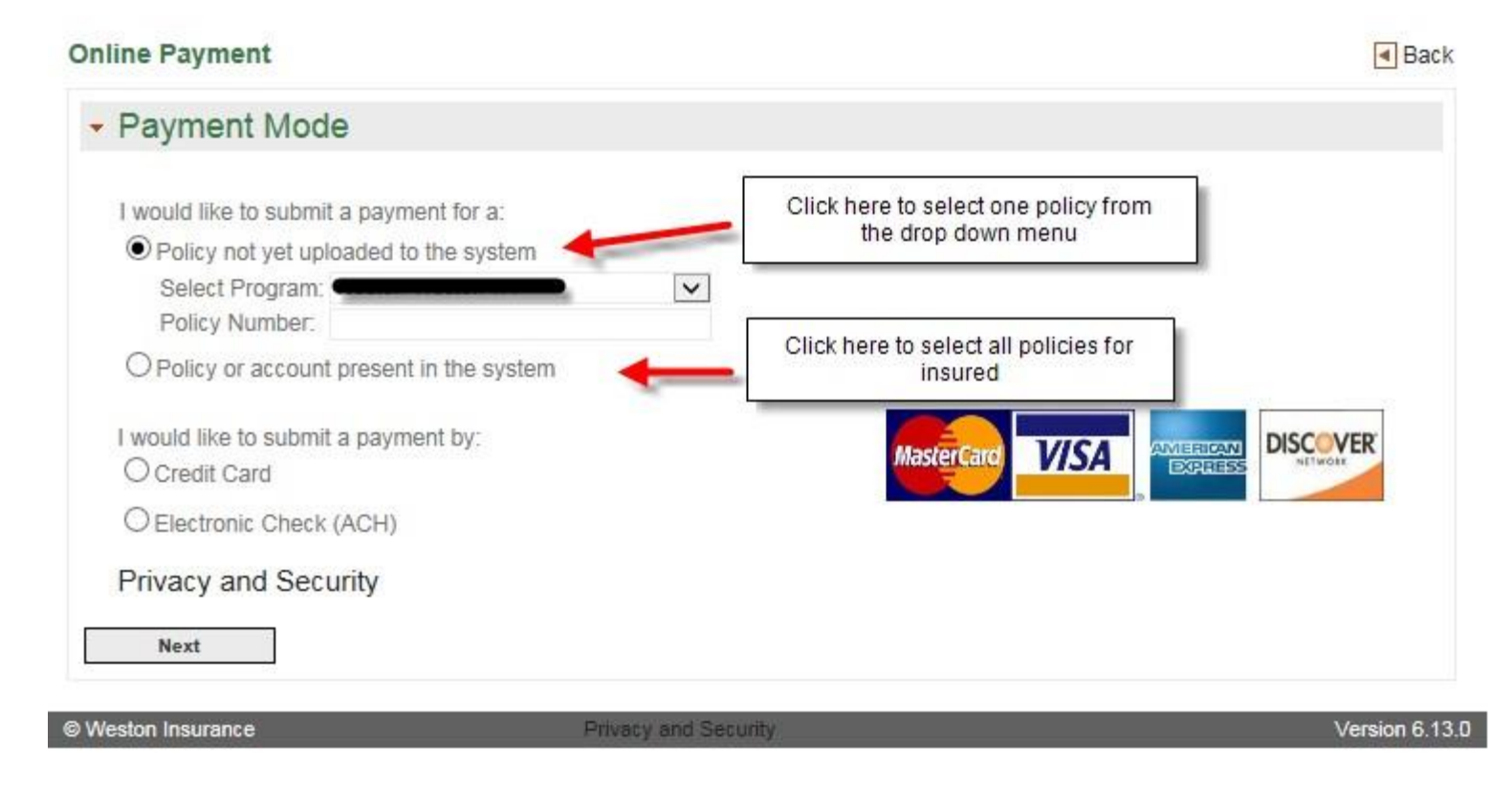

#### Online Payment Screen – Checking Account

- To make a payment with a checking account, click the radio button for Electronic Check (ACH).
- Select the New Checking Account radio button. Select applicable Personal or Business Checking option. If a checking account has been previously saved under the login id, select Saved Checking Account.
- **Press the Next button to display the New Checking Account Screen**

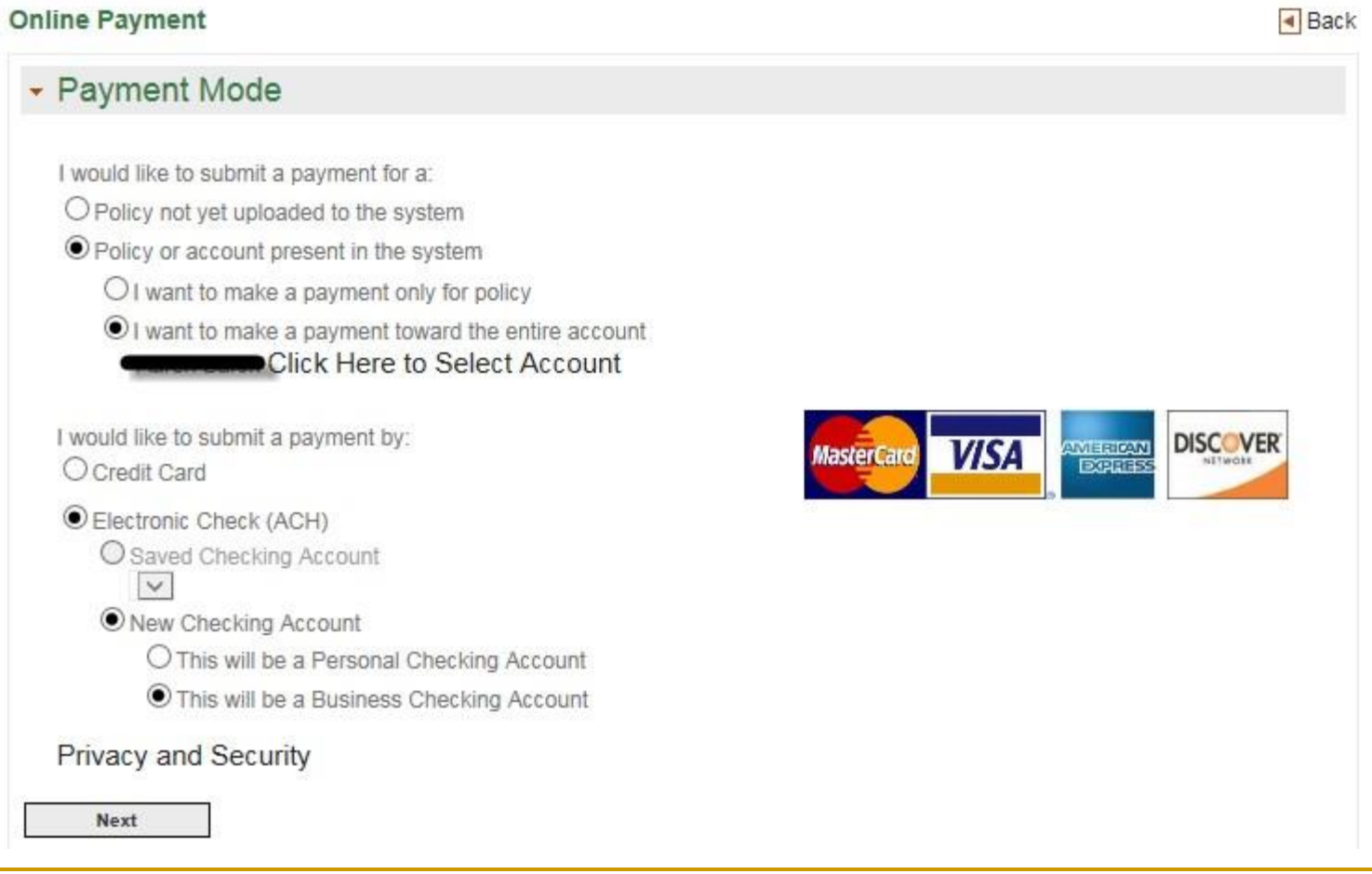

#### New Online Payment Screen – Checking Account

- Fill in the blank fields with your checking account information. If the billing address on the account is the same as the policy address, clicking 'Yes' will use the address shown. If the address is different, then select 'No' and enter applicable billing address for checking account.
- **No. 3. When ready, click 'Next'.**

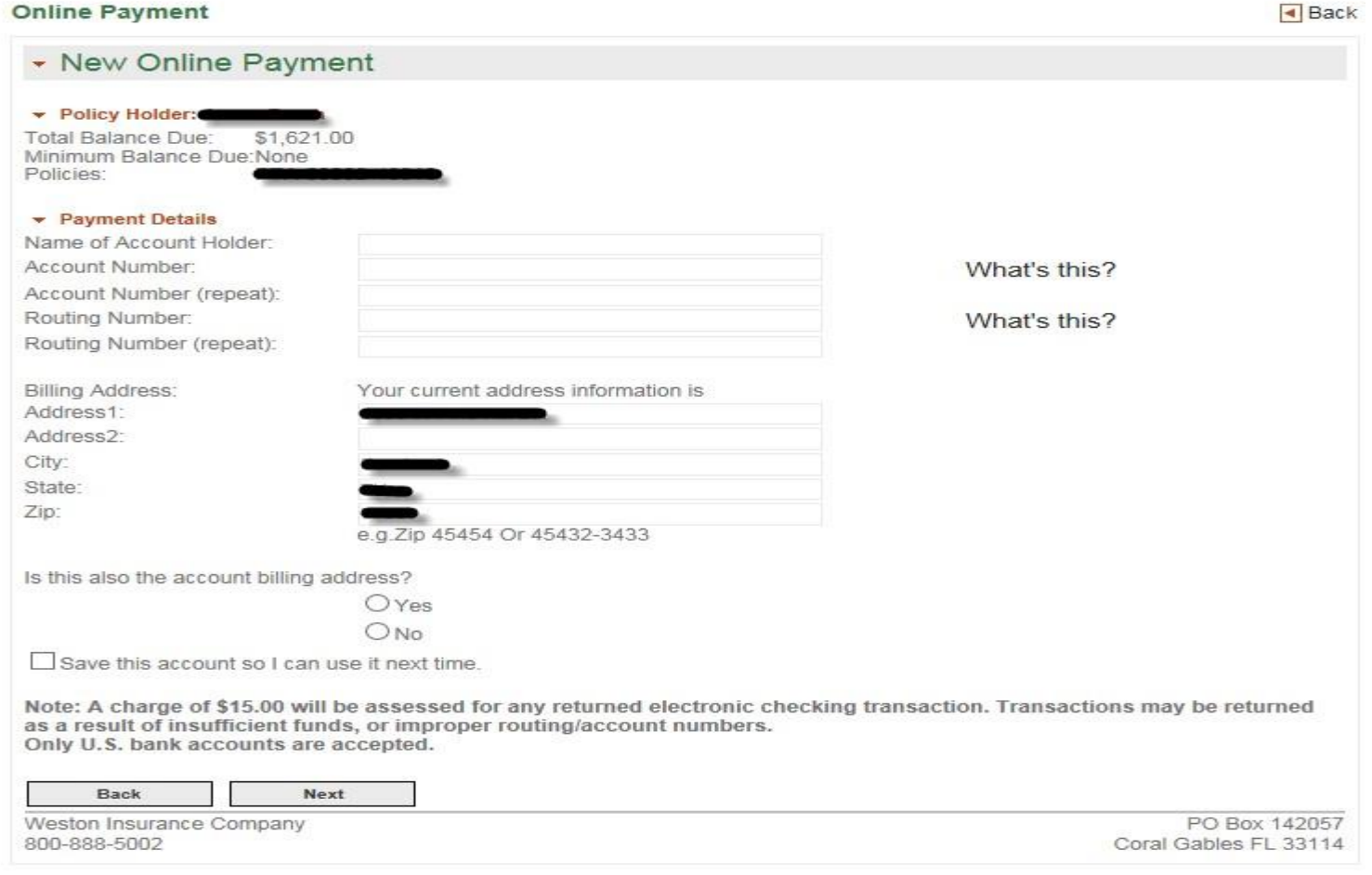

### Online Payment Screen – Credit Card

- To make a payment with a credit card, click the radio button for Credit Card.
- **If a credit card has been previously saved under the login id, select Saved Credit Card.**
- **Press the Next button to display the New Credit Card Screen**

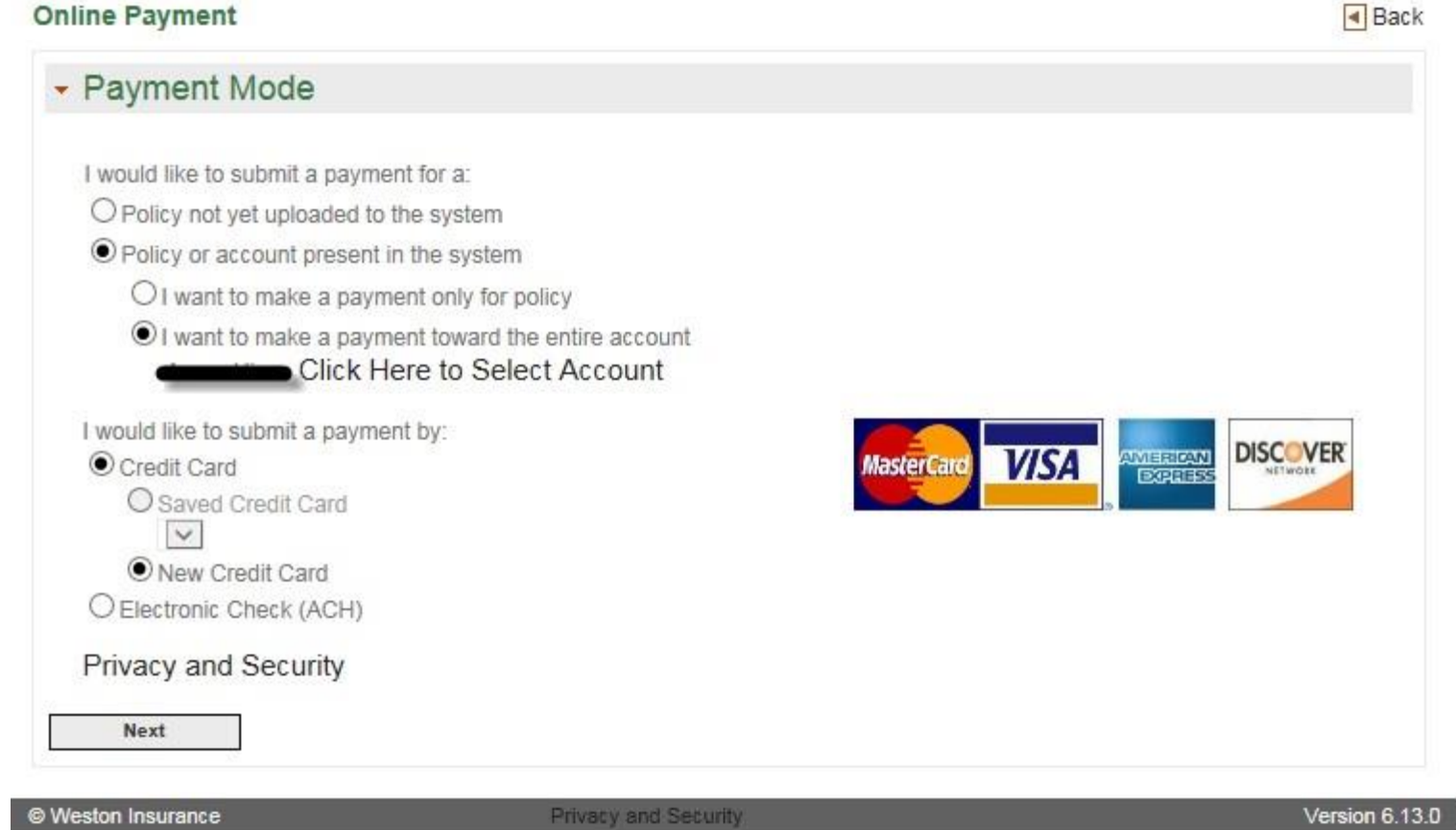

#### New Online Payment Screen – Credit Card

- **Fill in the blank fields with your credit card information. If the billing address on the account is the same as the** policy address, clicking 'Yes' will use the address shown. If the address is different, then select 'No' and enter applicable billing address for credit card.
- If you would like to save the credit card information for future payments, click on the box and then enter a descriptive name. Be mindful of the expiration date when making future payments.
- **No. 3. When ready, click 'Next'**

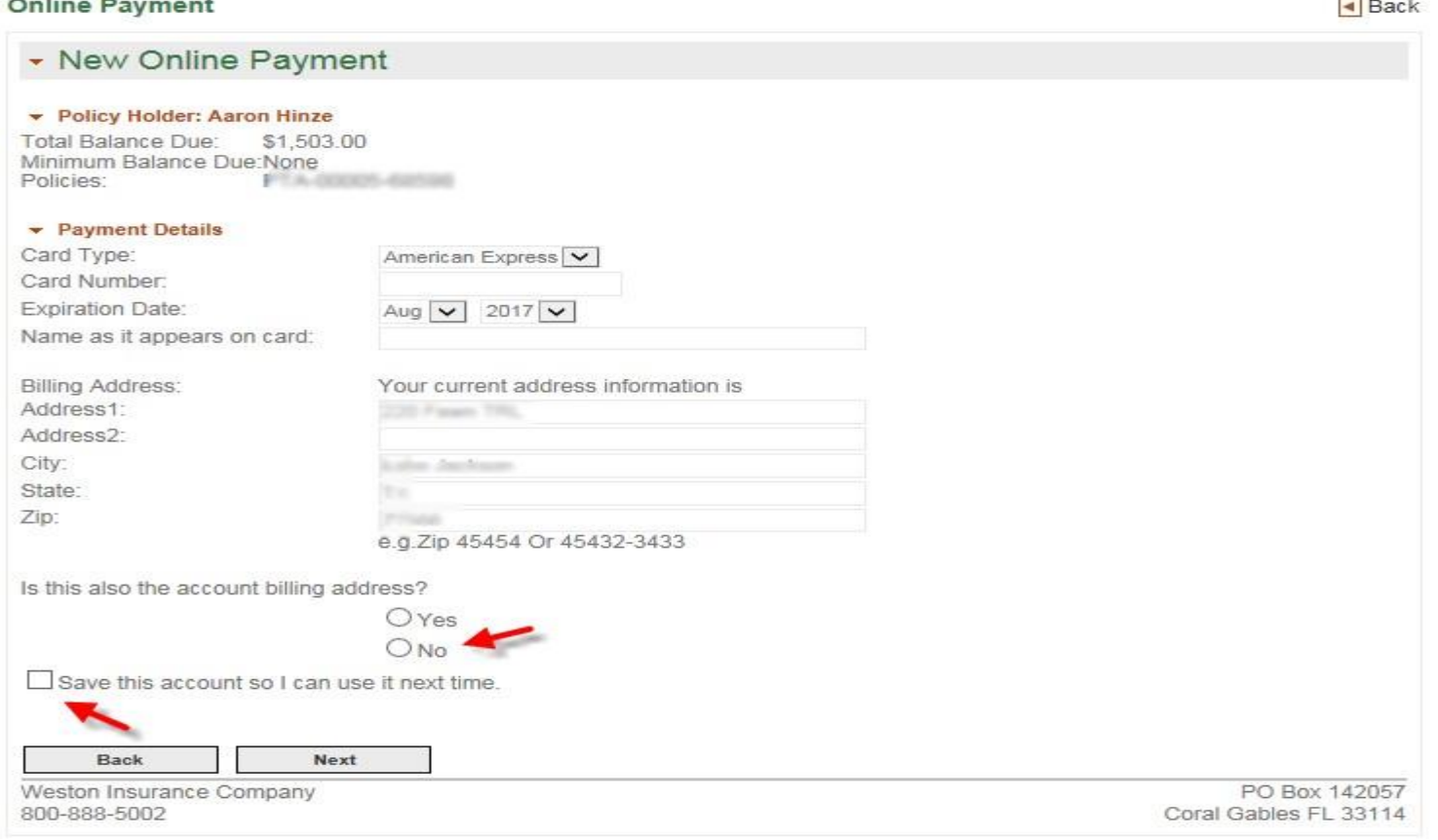

#### Payment Options Screen

- One time payment
- **Select 'Make One-Time Payment' if you are making a single payment.** 
	- □ The Amount to Pay field defaults to the current date. If this is not the date you wish to use, change it at this time. When you are finished making changes, press the Next button. The Payment Review Screen will display.

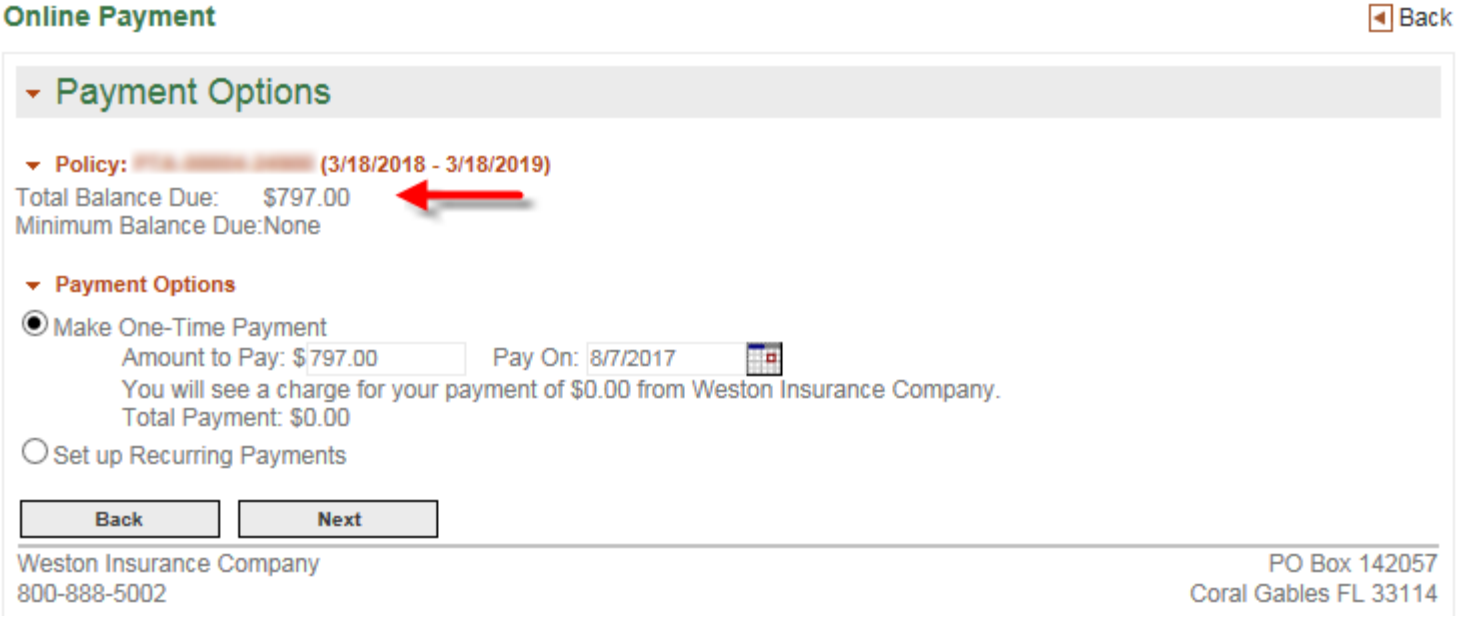

## Payment Options Screen

- Recurring Payments
- Select 'Set up Recurring Payments' if you want to set up recurring payments based on your installment schedule.
	- □ A suggested schedule will be presented to you according to the installment schedule set forth by the carrier. You may accept this or change any amount or date. You can select a date in the box to have all payments made on a specific day of each month. Review the presented schedule and the terms and Conditions. If you agree with the schedule as outlined, click 'Next'.

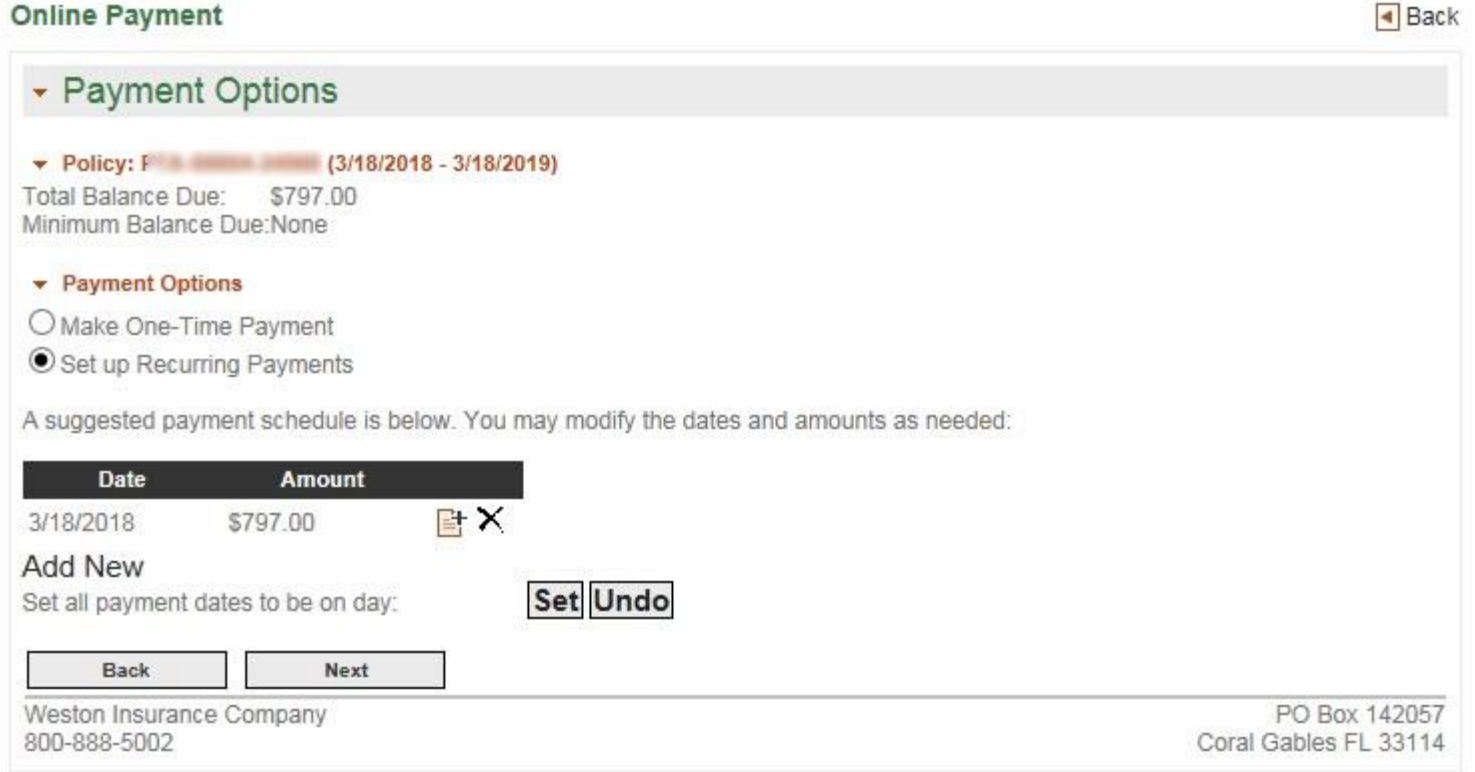

#### Payment Review Screen

- Validate the information that you have entered for accuracy. Read the Terms and Conditions field and check the box to accept the terms.
- **If scheduling recurring payments, you can also:** 
	- □ Select to receive notification if there are premium changes on the policy.
	- **Pre-authorize any premium changes to adjust your payments accordingly.**
	- **Pre-authorize all future policy renewals to continue to draw as per the installment schedule set forth by the** carrier.
- **Notal Exercise 1** When ready, click 'Pay Online' to process the payment.

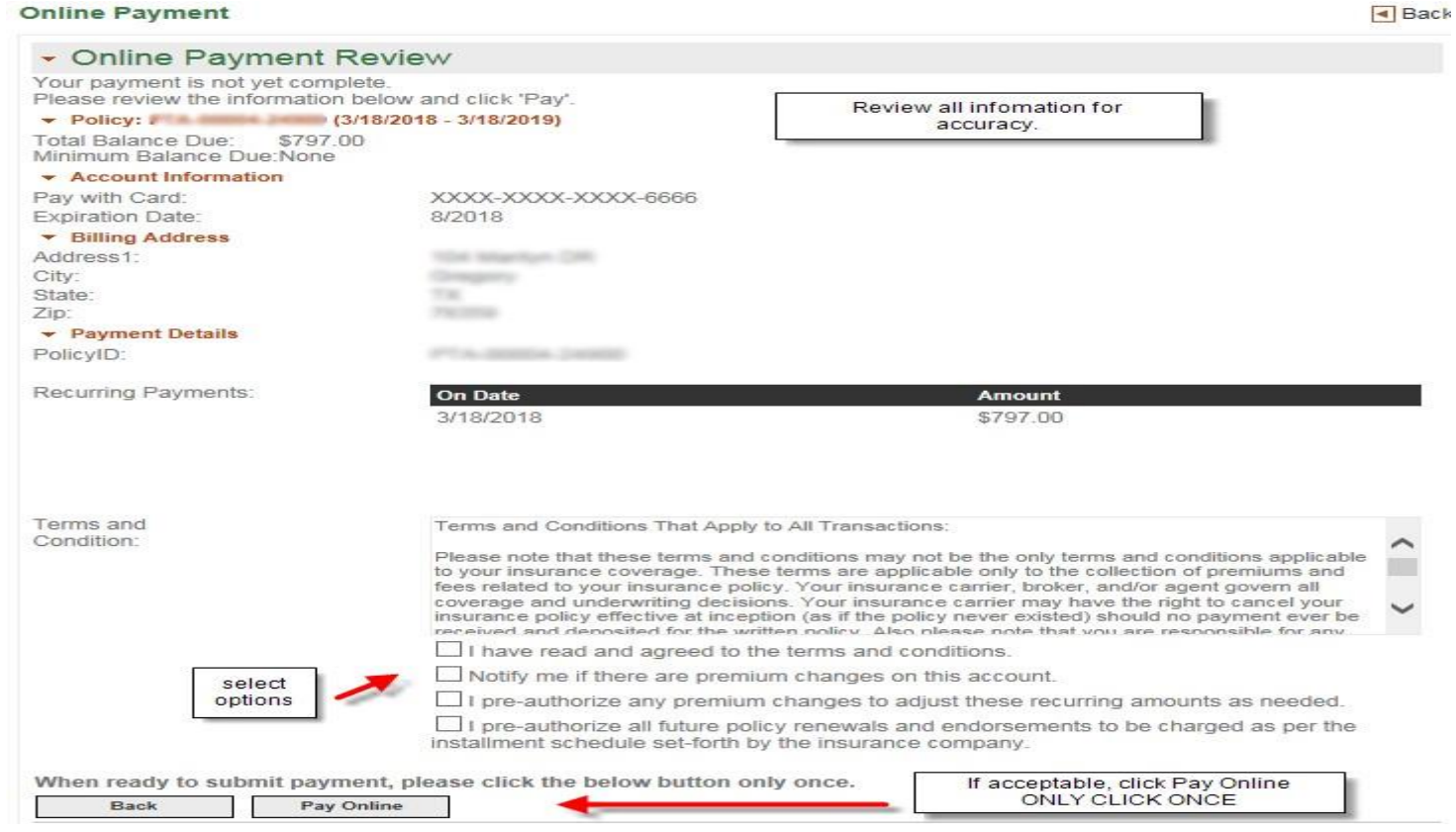

### Payment Confirmation Screen

From the Payment Confirmation Screen, you may print a copy of the confirmation for your records. When ready, click 'Return to Account' to return to the policy detail page.

**Building** 

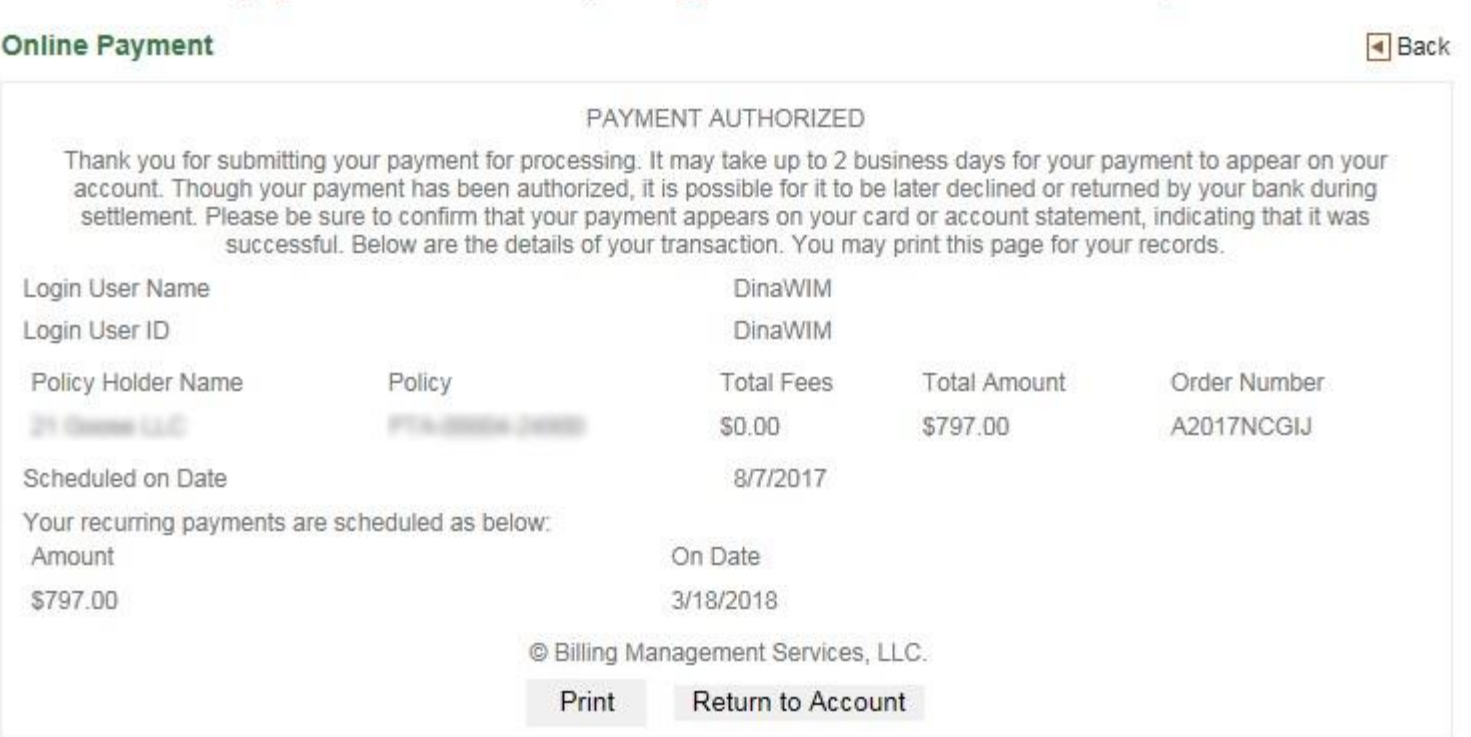

#### Reporting at Your Fingertips

### Please note: this section is not applicable for policyholders.

- n. In addition to providing agencies with detailed policy and policyholder information, The DirectPay system provides many reports, including commission reports, pending cancellation reports, overdue payment reports, etc. based on your permissions.
	- □ Commission reports can be run to forecast future disbursements, and past commission statements can be viewed by clicking 'View Earlier Reports'
	- □ The Pending Cancellation Report provides a detailed listing of all policies for which a cancellation notice has mailed, but have not yet been paid or cancelled.

The Billed Balance report can display all amounts billed, billed and not paid, or billed and now overdue. All

- reports feature custom sorting.
- п All reports can be exported and saved to PDF, Excel, or Word files for easy manipulation, storage and reference.
- $\blacksquare$ To access the available report listing, click the Reports link, located on the main menu bar (shown below), which is displayed on all screens.
- ×, If you need a report that is not listed, please contact your carrier.

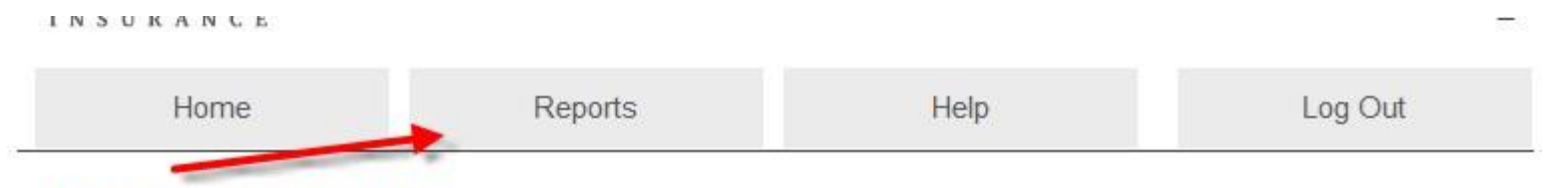

#### **Reporting at Your Fingertips**

The Billing Management Services reporting engine makes managing the process simple. One click gets you account details, payment activity, commission statements, pending cancellation reports, and more. Below is just a short list of the many reports already available. Need a specific type of report for your specialized agency? We can make it happen. We can custom build any report you need to track your data.

#### Available Reports Screen

 This screen displays a list of available reports. Click a report link to access the Report Criteria Screen for the report you wish to run.

#### **Reporting at Your Fingertips**

The Billing Management Services reporting engine makes managing the process simple. One click gets you account details, payment activity, commission statements, pending cancellation reports, and more. Below is just a short list of the many reports already available. Need a specific type of report for your specialized agency? We can make it happen. We can custom build any report you need to track your data.

#### - Available Reports

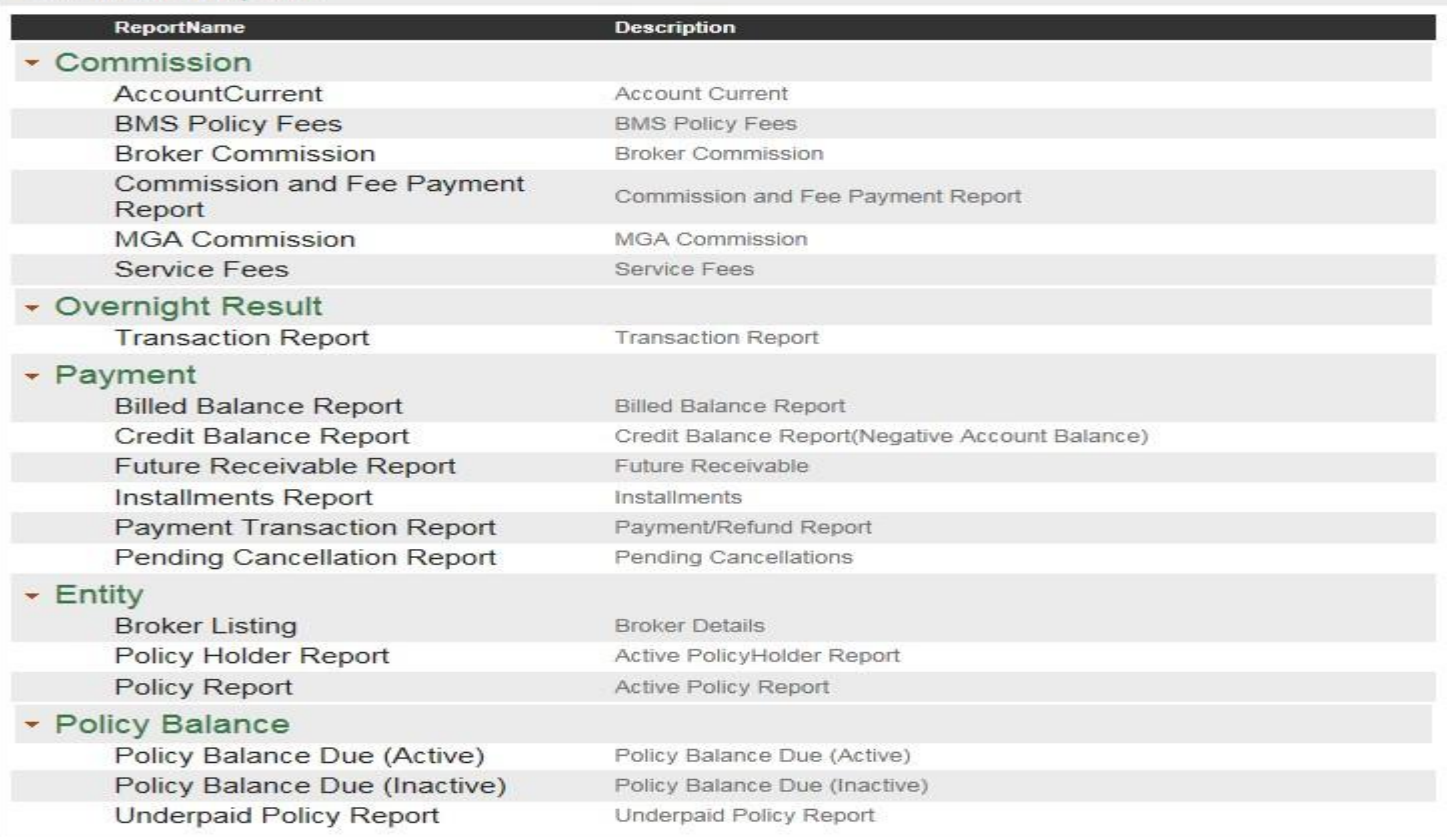

### Report Criteria Screen

 From the Report Criteria Screen, shown below, specify the date range, sort, and print to options (as applicable) and click the View Report button to return the results.

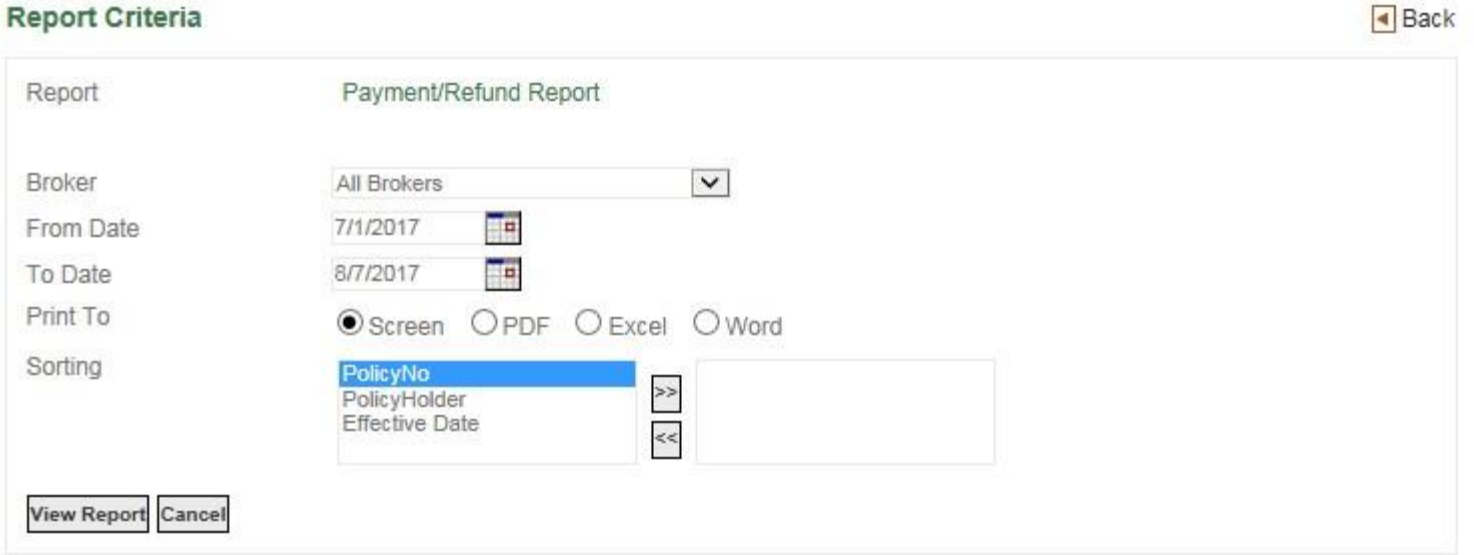

 If you chose to print the report to the screen, you can export the results to the file options given by clicking on the drop down box and then clicking "Go", as shown below. Once exported, the document can be saved.

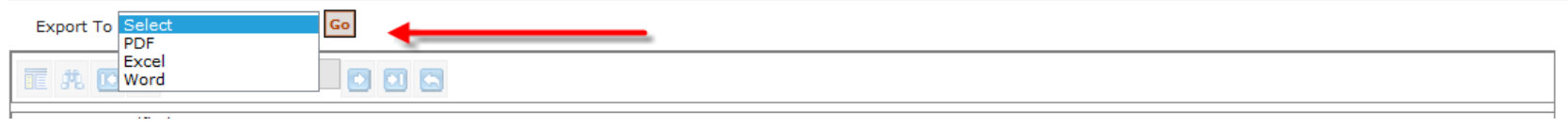